### **TMBTENT**

Thanks so much for purchasing your GPS file from **TMBTENT!** The instructions below walk you through how to utilize this file on your phone to navigate on your trek.

## **Using your phone as a GPS**

- An offline mobile map is one of the easiest ways to navigate while you're on the trail.
- Simply open your chosen GPS app (we like Gaia GPS) and you will be able to view your exact location, the overall trail, alternate routes, and stopping points along the route.

## **Background Maps**

- Smart phones have a built in GPS transmitter, allowing them to help you navigate. You regularly use this feature when navigating with Google Maps, Apple Maps, or other mapping software that comes standard on most phones.
- The problem is your phone relies on having an internet connection in order to download the background mapping data that needs to be displayed for you to know where you are.
- You are unlikely to have a cell phone signal on many parts of the trail. GPS Navigation apps that allow for downloadable background maps solve this problem.
- These apps allow you to select a predefined area and download the background map to your phone.
- This allows you to access the map data without a cell phone connection and still know exactly where you are. Even though your phone is not connected to cell service or internet, the GPS will still work.
- The next section contains step-by-step instructions on how to set this up with your GPS file.

# **Step 1** Download the Gaia GPS app

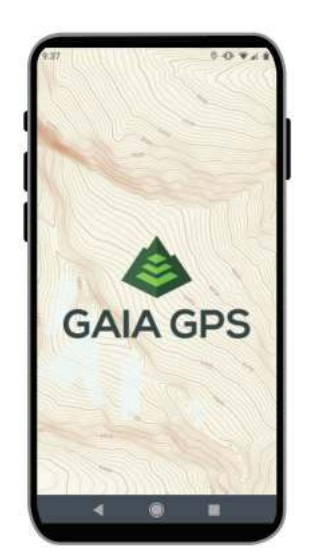

- Download the Gaia GPS app in the App Store or Google Play Store.
- To be able to download maps for offline use you'll need a Gaia GPS Premium Subscription.
- Sign up for a Gaia GPS Premium subscription below and get 20% off.
- For a free app, check out Maps.Me

### **[Get 20% off your Gaia GPS subscription here.](https://www.gaiagps.com/discounts/?fp_ref=tmbtent)**

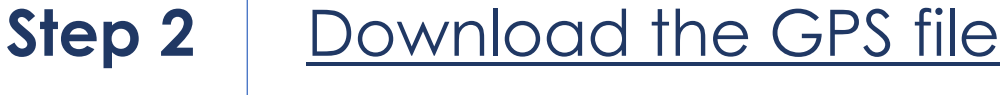

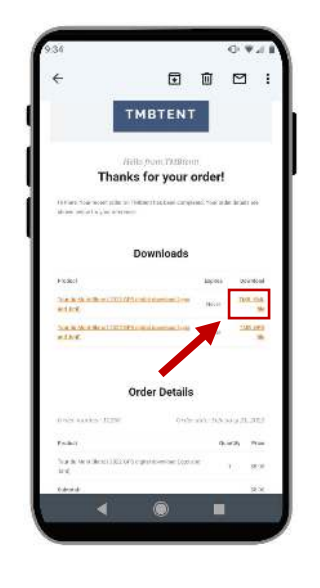

- Go to your order confirmation email and select the .kml file.
- Complete this step using your phone, as it simplifies the import into Gaia GPS.
- Select 'Open File' after downloading.
- The file should automatically open in Gaia GPS. If not, navigate to your 'Files' or 'Downloads' folder and open the file from there.

## **Step 3** Select your map source

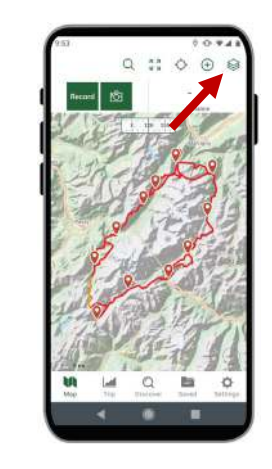

- The GPS route should now be displayed in Gaia GPS!
- To select the background map, click the 'Layers' button in the top right corner.

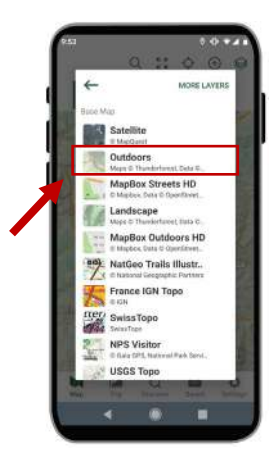

- There are many Layers to choose from in Gaia GPS, but we prefer the 'Outdoors' layer.
- Simply select 'Outdoors' to use this layer.

# **Step 4** Download the background map

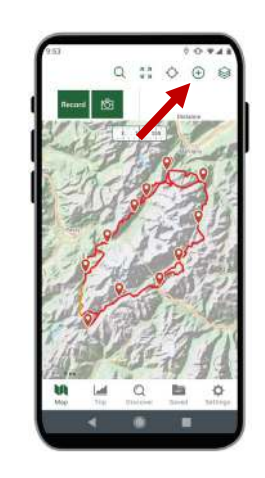

- In order to navigate without service, you'll need to download the background map.
- To do so, select the 'Create' button (circle with  $+$  sign)

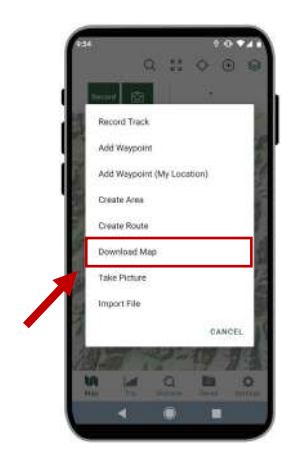

- Select 'Download Map'
- *Instructions continue on next page >*

# Download the background map

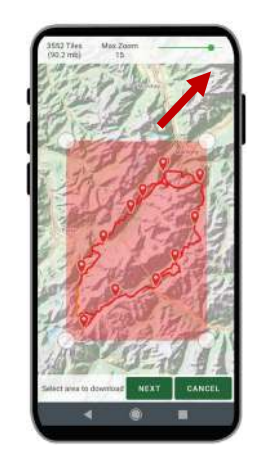

- Draw a rectangle around the entire trail to download that portion of the base map.
- Select 'Next'

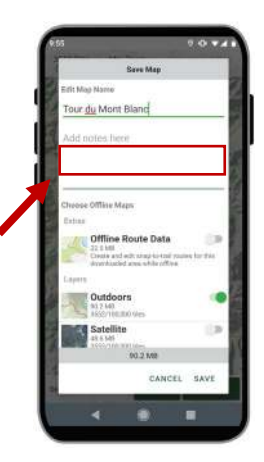

- Name your map. (ex; Tour du Mont Blanc, West Highland Way, etc)
- Select 'Save' and Gaia GPS will download your map.

**Step 4**

**(cont'd)**

### Step 5 You're all set!

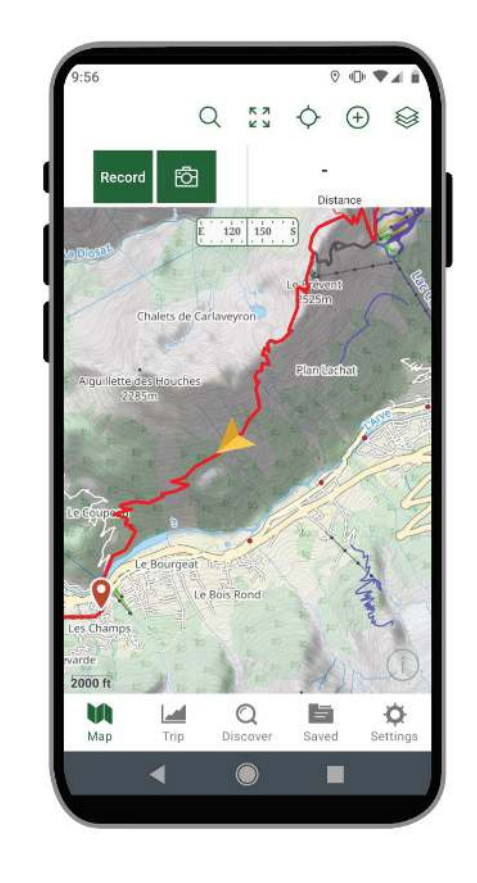

- You have now saved both the route data and background map for your hike!
- When you're on the trail, simply open the Gaia GPS app and it will display your location and your surroundings.
- For more information on using Gaia GPS, check out their tutorials below:

### **[Gaia GPS Tutorials](https://help.gaiagps.com/hc/en-us/articles/115011926448-Videos-and-Tutorials)**

• Don't forget to take 20% off your Gaia GPS subscription using the link below:

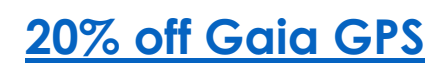